# **ORIENTAÇÕES GERAIS ESTÁGIO OBRIGATÓRIO**

**Nobvembro/2021**

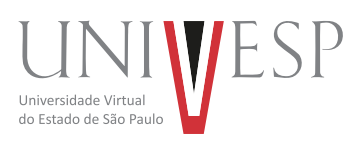

# Prezado(a) aluno(a),

Encaminhamos abaixo algumas informações importantes sobre o **estágio obrigatório**.

# **1. Em que momento você poderá dar início no seu estágio obrigatório? Como é feito o cálculo da carga horária necessária para você iniciar o estágio obrigatório?**

Conforme demonstrado nas tabelas abaixo, a carga horária mínima de aprovação do aluno no curso para o início da realização do estágio obrigatório é calculada sobre o "total de horas do curso (subtraindo as horas de TCC e as horas de estágio obrigatório) multiplicado pelo percentual mínimo de aprovação".

# **OBSERVAÇÃO IMPORTANTE: A CARGA HORÁRIA CONSIDERADA PARA O CÁLCULO SÃO DAS DISCIPLINAS CURSADAS E APROVADAS.**

**Carga horária mínima de aprovação para o início da realização do estágio obrigatório = (Total de horas do curso - horas de TCC - horas de estágio obrigatório) X porcentagem mínima de aprovação**

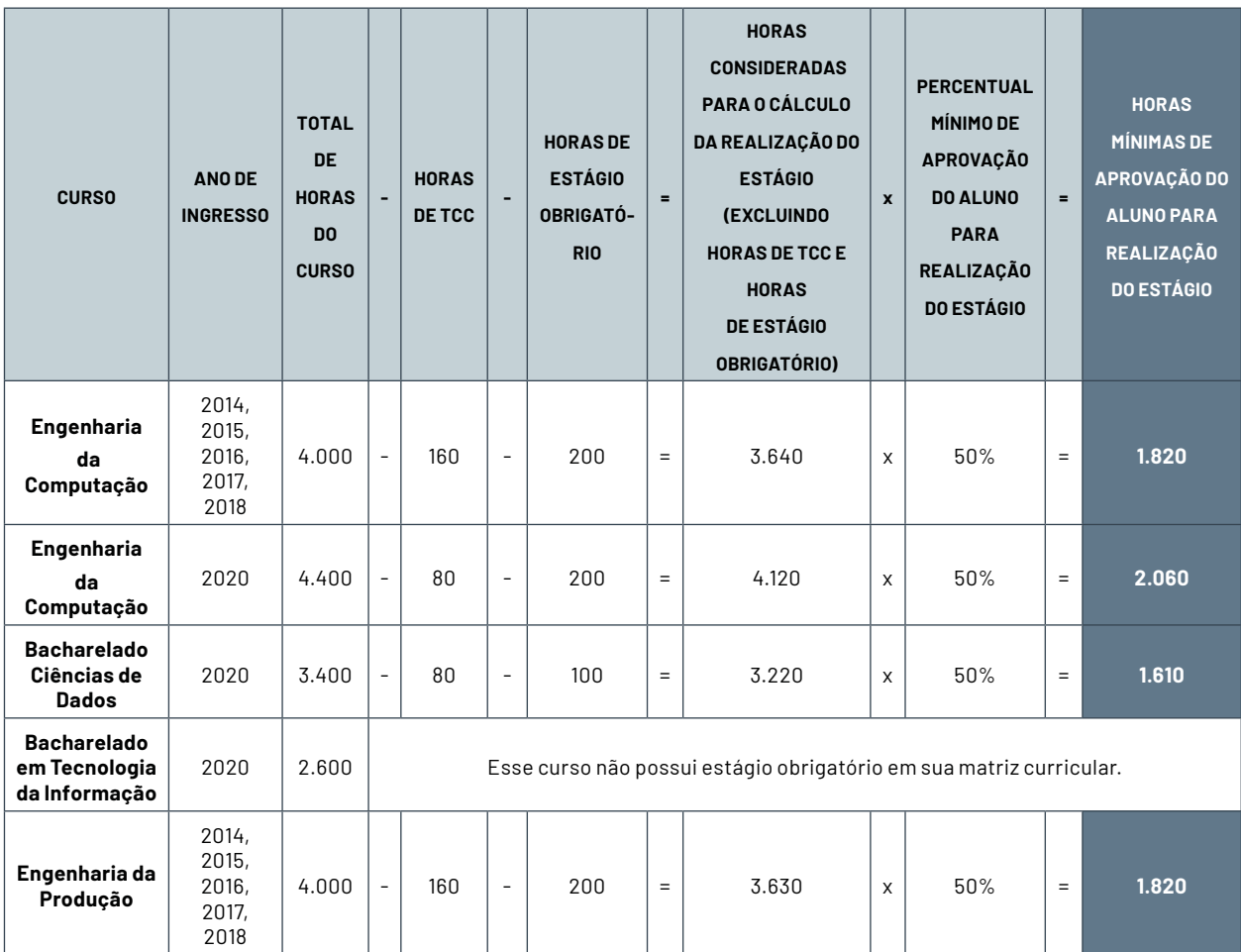

#### **Engenharias e Bacharelados**

# **Licenciaturas**

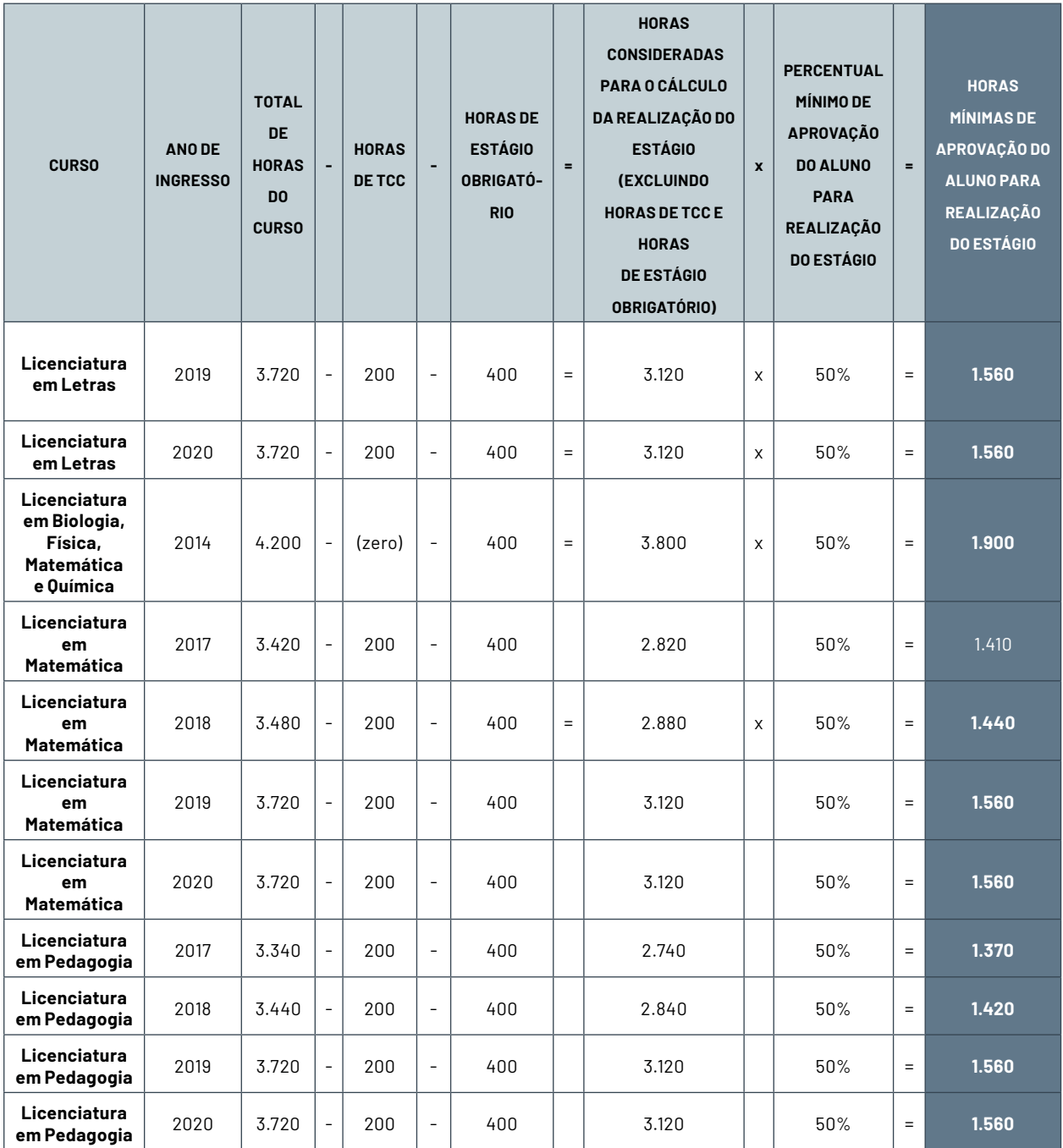

# **Exemplo:**

Um aluno do curso de Engenharia de Computação, ingressante em 2017, possui em sua matriz curricular 4.000 horas a serem cumpridas para a conclusão do curso. Subtraindo a carga horária de TCC (160h) e a carga horária de Estágio Obrigatório (200h) dessas 4.000 horas, há o resultado de 3.640 horas. É sobre essa carga horária de 3.640 horas que se deve calcular o percentual mínimo de aprovação do aluno (50%) para o início da realização do estágio obrigatório. Portanto: 50% de 3.640 horas = 1.820 horas mínimas de aprovação para a realização do estágio obrigatório.

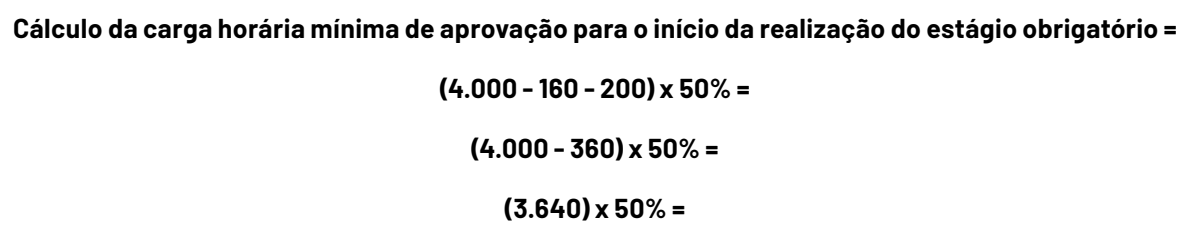

**1.820 horas** (carga horária mínima de aprovação para a realização do estágio obrigatório)

# **2. Caso o aluno já tenha cumprido a carga horária mínima de aprovação no curso para iniciar o estágio obrigatório, a partir de quando poderá solicitar o termo de compromisso para estágio obrigatório?**

O Portal do Aluno ficará aberto para solicitação do termo de compromisso de estágio obrigatório, desde que o aluno tenha cumprido a carga horária mínima prevista de aprovação para o início da realização do estágio obrigatório e desde que esteja inscrito na sala de estágios.

# **3. Onde o aluno deve solicitar o termo de compromisso para estágio obrigatório?**

No Portal do Aluno (aluno.univesp.br).

# **4. Quais são os passos para a formalização do termo de compromisso de estágio obrigatório?**

**1º Passo -** Solicite o termo de compromisso de estágio obrigatório no Portal do Aluno. Ao preencher os dados no sistema, tenha certeza de que as informações estão corretas, pois tratam-se de informações indispensáveis para a concedente receber o termo por e-mail para assinatura eletrônica.

# **Link do passo-a-passo sobre como solicitar um termo de estágio obrigatório no Portal do Aluno:**

# <https://www.youtube.com/watch?v=oBYgyOLWCcA>

**2º Passo -** A concedente receberá por e-mail o termo de compromisso e deverá clicar no link recebido no e-mail para realizar a assinatura eletrônica (vide anexo no final do comunicado - anexo I). O remetente do e-mail será "Univesp - Universidade Virtual do Estado de São Paulo", com assunto "Portal de Assinaturas UNIVESP informa: Assinatura pendente".

**3º Passo -** Após a assinatura da concedente, o aluno receberá pelo seu e-mail institucional Microsof o termo de compromisso de estágio e deverá clicar no link recebido no e-mail para realizar a assinatura eletrônica (vide anexo no final do comunicado - anexo I). O remetente do e-mail será "Univesp - Universidade Virtual do Estado de São Paulo", com assunto "Portal de Assinaturas UNIVESP informa: Assinatura pendente".

**4º Passo -** Após a assinatura da concedente e do aluno, os responsáveis da Univesp assinarão o documento de forma eletrônica.

**5º Passo -** O aluno somente poderá iniciar o estágio obrigatório após verificar no PDF do Termo de Compromisso de Estágio Obrigatório se todas as assinaturas já foram realizadas. Caso todas as assinaturas eletrônicas tenham sido efetivadas, os alunos já podem iniciar o estágio obrigatório.

**Observação:** *Além da caixa de entrada, o aluno e a concedente devem verificar periodicamente também as caixas de spam e lixo eletrônico de seu e-mail, pois a mensagem com o termo de compromisso pode ter sido arquivada em uma dessas pastas eletrônicas. O remetente do e-mail será "Univesp - Universidade Virtual do Estado de São Paulo" (contato: no-reply@portaldeassinaturas.com.br).*

# **5. Como proceder para reenviar o link de assinatura eletrônica do termo de estágio à concedente e/ou realizar a mudança no e-mail informado?**

1) Acesse o portal do aluno

2) Acesse a opção do menu lateral "Informações Acadêmicas" > "Estágio"

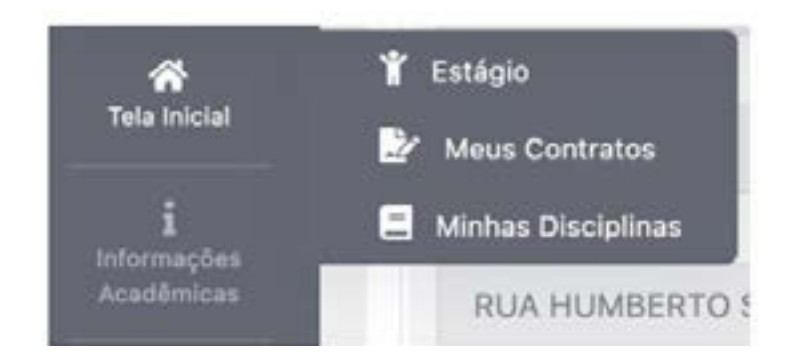

3) Clique em "Visualizar" no quadro "Aguardando Assinatura"

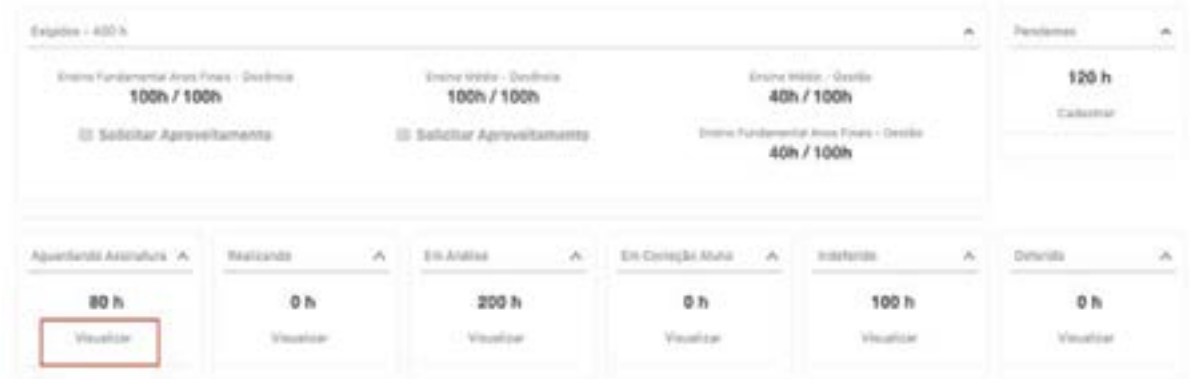

4) Localize o termo que deseja realizar o reenvio e clique no símbolo de envio ao lado do nome do diretor/ coordenador da concedente

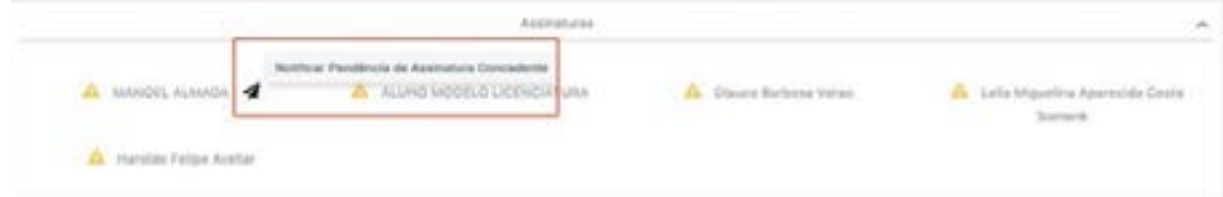

5) Caso o e-mail esteja correto e o objetivo seja apenas o reenvio, clicar em "SIM".

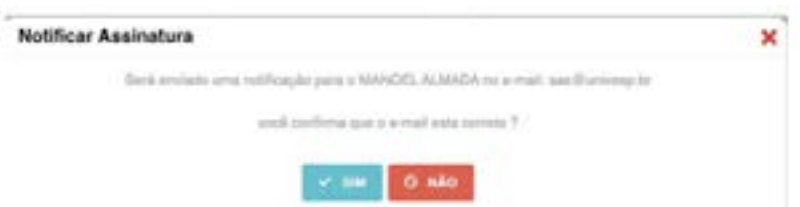

6) Caso deseje reenviar para outro e-mail, clicar em "NÃO". Informar o e-mail correto para o reenvio e clicar em "Confirmar"

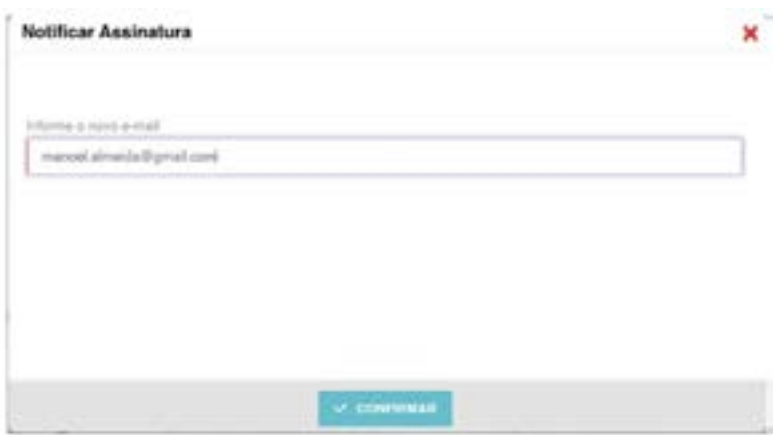

7) Será apresentada a seguinte informação "mensagem enviada com sucesso".

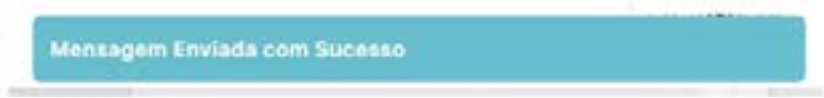

#### **Observações importantes:**

- O processo é 100% eletrônico (com assinaturas eletrônicas). Não há, em nenhuma etapa, a necessidade de imprimir a documentação e enviá-la por correios ou pelo orientador de polo.
- Não deixe para realizar o estágio na última hora, quanto mais você demorar, mais seus prazos ficarão apertados. A responsabilidade pelo cumprimento das horas de estágio é do aluno. Programe-se e lembre-se de que você não poderá realizar mais horas de estágio por dia do que as previstas em Lei.
- Em alguns casos, o sistema SEI pode indicar equivocadamente "assinatura pendente", sendo que a assinatura já foi realizada. Por isso, o aluno deve verificar no próprio PDF do Termo de Compromisso de Estágio Obrigatório se as assinaturas já foram realizadas. Caso todas as assinaturas eletrônicas tenham sido efetivadas, o aluno já pode iniciar o estágio obrigatório.

#### **Para cancelamento do termo de estágio:**

- Se o termo ainda não tiver sido assinado: o próprio aluno conseguirá cancelar o termo de compromisso (para depois solicitar um novo termo) clicando no botão CANCELAR.

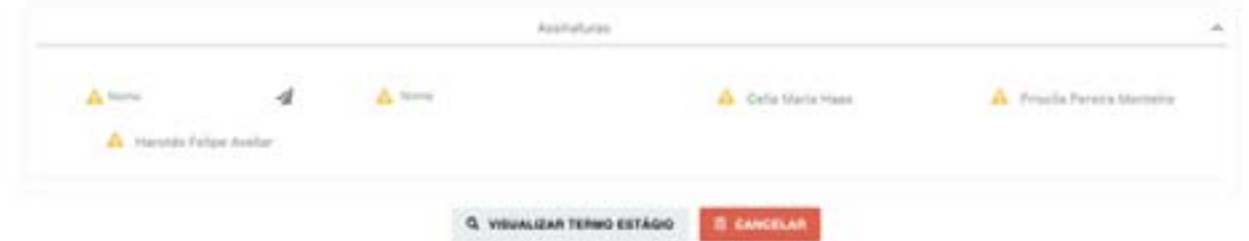

- Se o termo já tiver sido assinado: o aluno deverá abrir um protocolo no Sistema de Atendimento Eletrônico, solicitando o cancelamento do termo (prazo para cancelamento: até 10 dias úteis).

#### **6. Para realizar o estágio em duas concedentes, quais são as regras?**

Não é permitido ultrapassar a carga horária de 40 (quarenta) horas semanais no cumprimento do seu estágio obrigatório, 6 horas diárias na mesma concedente.

Se for cumprir seu estágio em duas concedentes, a soma da carga horária deve ser, no máximo, 40 horas semanais totais.

Sempre priorize o estágio obrigatório ao alcançar as condições para sua realização.

#### **7. Como devo preencher no Portal do Aluno a carga horária que realizarei de estágio obrigatório?**

No momento da solicitação do termo de compromisso de estágio obrigatório no Portal do Aluno, o estudante deverá indicar a quantidade de horas de estágio obrigatório que pretende realizar na concedente, respeitando a carga horária máxima dos componentes curriculares.

Lembre-se, o objetivo do estágio obrigatório é preparar você para sua atividade profissional. O componente de estágio obrigatório tem um Plano de Atividades que deverá ser realizado, preferencialmente, em uma única concedente, o que permitirá a você compreender o processo integral proposto.

#### **8. Onde o aluno deverá postar seu relatório de finalização de estágio obrigatório?**

• Para termos de compromisso solicitados após 07/09/2021 (Novo Portal do Aluno): após o término do estágio, o relatório de finalização e os documentos comprobatórios da realização do Estágio Obrigatório devem ser postados no Novo Portal do Aluno.

#### **Importante:**

O documento comprobatório da realização do Estágio Obrigatório a ser postado é a ficha de frequência preenchida com as assinaturas e carimbo da concedente (diretor, supervisor do estágio ou coordenador da concedente).

# **Passo-a-passo – Postagem de Relatório de Finalização e Documentos Comprobatórios no Novo Portal do Aluno:**

1) Acesse o portal do aluno (aluno.univesp.br)

2) Acesse a opção do menu lateral "Informações Acadêmicas" > "Estágio"

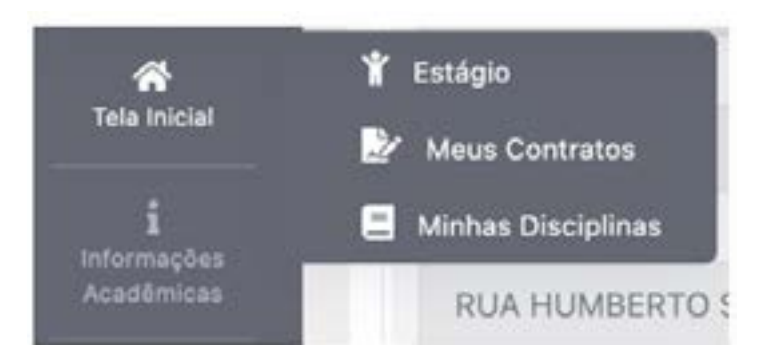

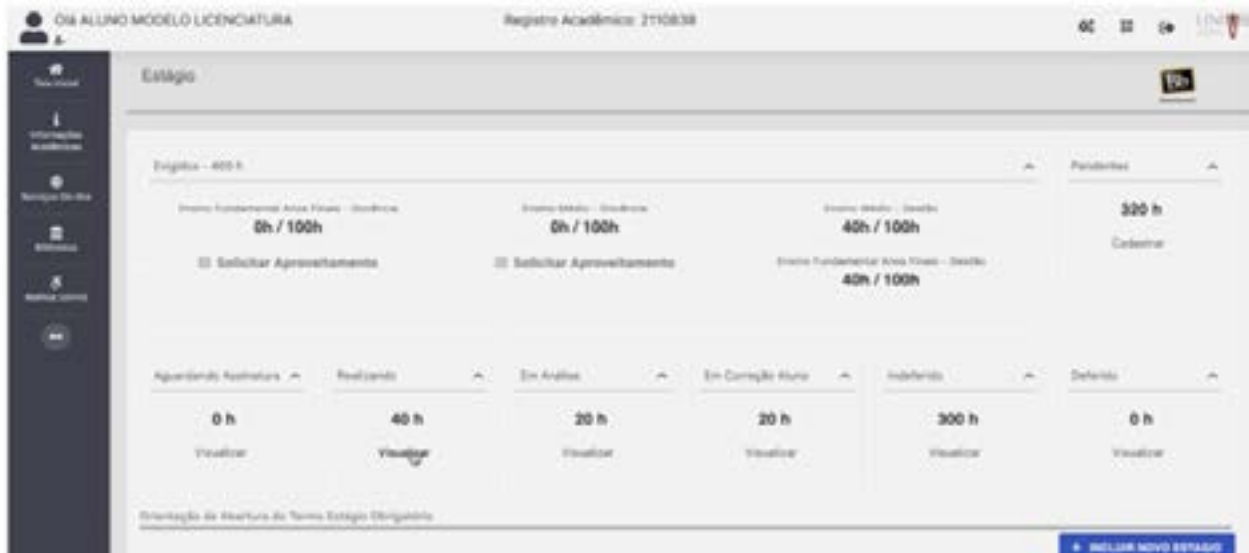

# 3) Clique em "Visualizar" no quadro "Realizando"

# 4) Clique em "RELATÓRIO ESTÁGIO"

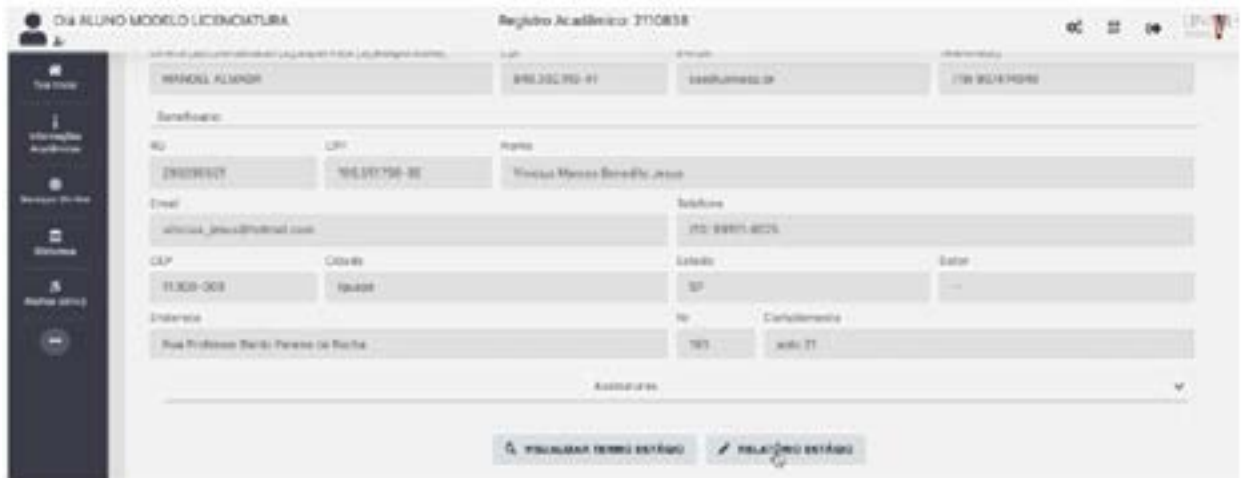

5) Preencha os campos disponíveis e envie os anexos\*. Depois, clique em "Solicitar Avaliação".

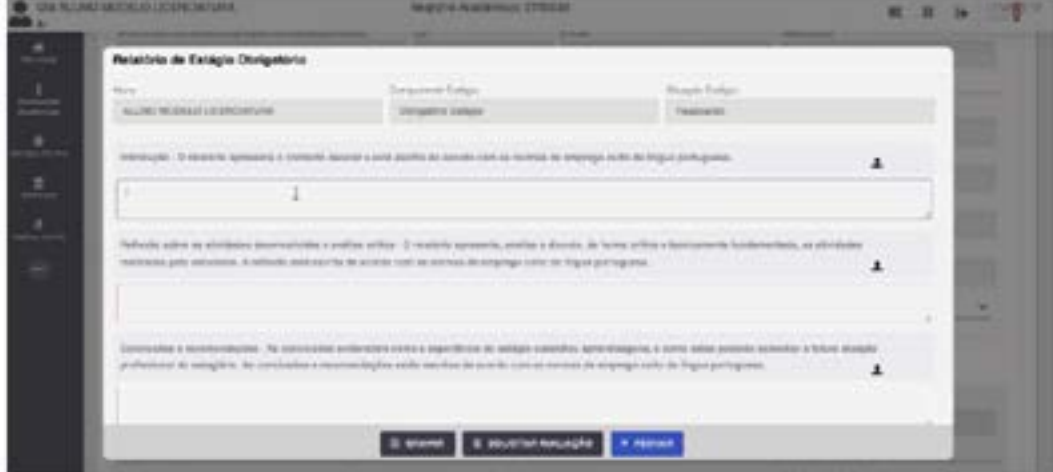

#### **9. O aluno precisa contratar seguro de acidentes pessoais para realização do estágio obrigatório?**

Não. A Univesp já realizou a contratação do seguro de acidentes pessoais aos alunos que iniciarão o estágio obrigatório. Os estudantes aptos (ou próximos a estarem aptos) à realização do estágio obrigatório serão segurados para a realização de seu estágio, recebendo um e-mail da empresa "Gente Seguradora" com dados da apólice de seguro emitida. Verifique o número da Apólice de Seguros no Manual do Aluno (https://apps.univesp.br/manual-do-aluno/).

## **10. Quais alunos estão segurados na apólice de seguros contratada pela Univesp?**

Estão segurados os alunos aptos (ou próximos a estarem aptos) a realizar o estágio obrigatório, conforme os critérios estabelecidos pela Univesp, que contemplam os alunos com aprovação a partir de 50% da carga horária da matriz de seu curso, excluindo desta contagem as disciplinas de TCC e as disciplinas/ componentes de estágio obrigatório, conforme explicado no item 1 deste comunicado.

## **AVISOS:**

a. Alunos que tiveram aproveitamento no componente curricular de estágio e, mesmo assim, preencheram o termo de compromisso de estágio, aceitaram o plano de atividades e preencheram os dados do beneficiário no Portal do Aluno não deverão realizar o estágio obrigatório, pois o aproveitamento das horas de estágio será computado no seu Histórico Escolar.

#### b. Dúvidas sobre estágio?

• Acesse o Manual do Aluno e, no menu ao lado esquerdo da tela, clique em "Estágio": <https://apps.univesp.br/manual-do-aluno/>

• Caso as dúvidas persistam, entre em contato no "Fórum" da Sala de Estágios do AVA.

c. Conforme deliberado pela Portaria Nº PR 48/21, de 31 de agosto de 2021, informamos que para garantia de segurança da informação, os termos de compromisso não assinados pelo Aluno ou Concedente no prazo de 90 (noventa) dias, serão excluídos automaticamente do sistema.

# **São Paulo, 29 de outubro 2021.**

Diretoria Acadêmica

Univesp

#### **ANEXO I**

#### **Assinatura Eletrônica de Documentos**

**Passo 1 ->** Após a assinatura da concedente, acesse seu e-mail Univesp através da Microsoft (e não do Google) e clique no e-mail de assunto "Portal de Assinaturas Univesp Informa: Documentos aguardam a sua assinatura digital".

(Remetente: no-reply@portaldeassinaturas.com.br)

![](_page_9_Figure_5.jpeg)

![](_page_9_Figure_6.jpeg)

**Passo 4 ->**

**Passo 2 ->**

**Passo 3 ->**

![](_page_9_Figure_8.jpeg)

#### **Passo 5 ->**

Caso seja necessário, clique em "permitir acessar localização".

![](_page_10_Picture_45.jpeg)

#### **Passo6 ->**

![](_page_10_Picture_46.jpeg)

#### **Observação:**

Quem for assinar eletronicamente pode baixar e instalar o seguinte plugin/extensão:

**Plugin - Web Signer:** https://get.websignerplugin.com/

**Tutorial:** https://www.youtube.com/watch?v=\_XFeAlP7NnE

 Assinar o termo de compromisso em computadores é mais recomendado que em celular. A possibilidade de verificar a localização do computador deve estar sempre ativada (permitir acessar localização).

www.univesp.br **Q** www.facebook.com/univespoficial/ www.instagram.com/univespoficial/ www.youtube.com/channel/UCBL2tfrwhEhX52Dze\_aO3zA